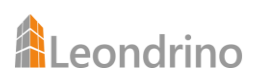

# How-to Install Your Leondrino Wallet and the Leondrino Pay App on Your Smartphone

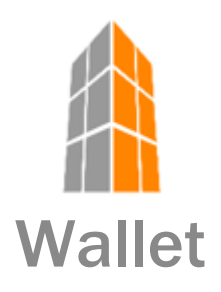

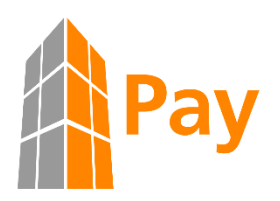

Step-by-step instructions with illustrations

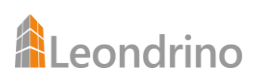

# **Contents**

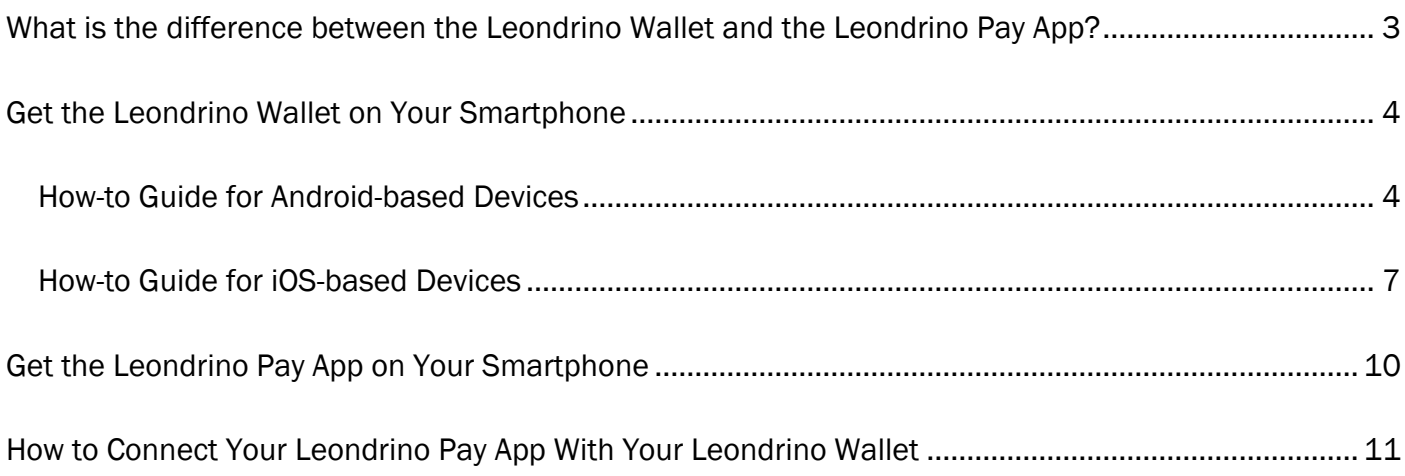

## <span id="page-2-0"></span>What is the difference between the Leondrino Wallet and the Leondrino Pay App?

ALeondrino

Leondrino is offering both custody services and a payment infrastructure for corporate tokens. In this context, Leondrino provides you with two different applications.

The Leondrino Wallet is for the custody of tokens and the management of your token portfolio (comparable to the online banking application of a bank) and is provided as web application<sup>1</sup>, the Leondrino Pay app<sup>2</sup> is for paying with tokens (comparable to a pay app such as GooglePay or ApplePay or SamsungPay) and is available for download in GooglePlay and Apple's AppStore.

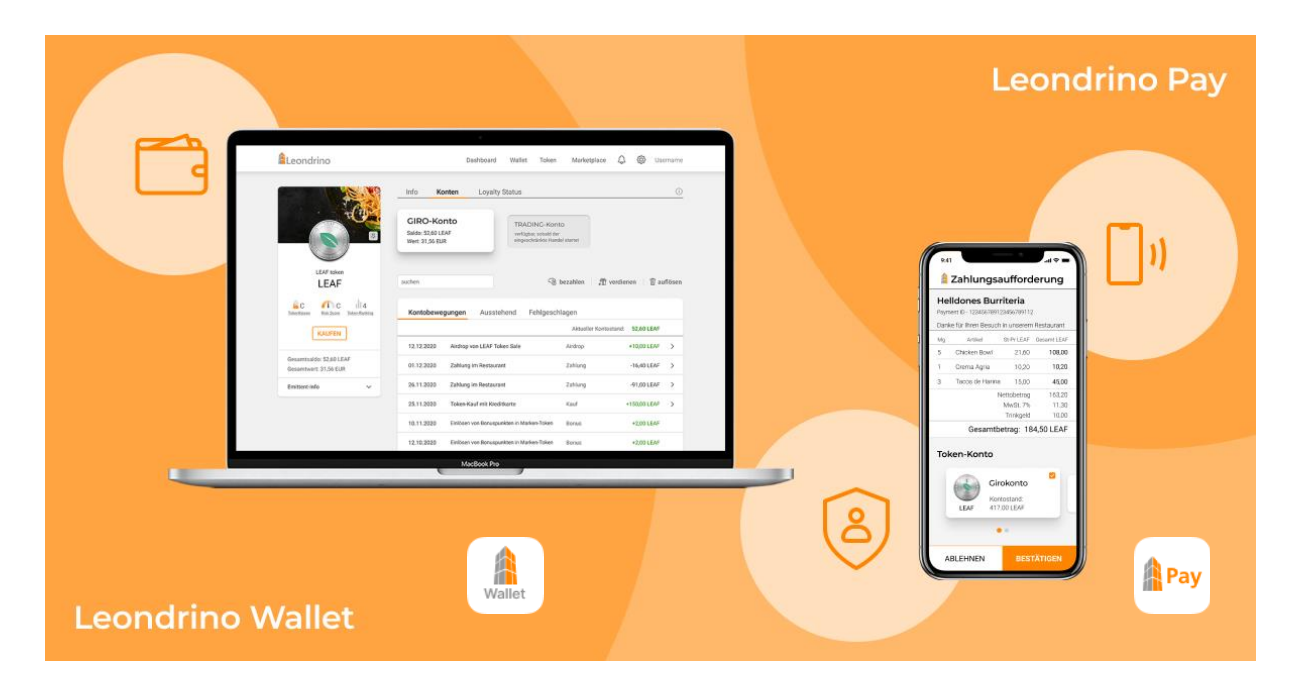

Darüber hinaus kann die Leondrino Pay App auch als Authenticator-App verwendet werden, um sich beim Anmelden als Nutzer zu authentifizieren und gemäß der im September 2019 in Kraft getretenen Zahlungsdienstrichtlinie 2 (PSD2) Transaktionen zu autorisieren.

<sup>1</sup> We made a conscious decision to offer the Leondrino Wallet as a web application. This allows our customers to remain device-independent and use the wallet on their smartphone or tablet as well as on their laptop or desktop PC. In this way, your balance is protected, and you still have access to it if your smartphone is lost or stolen or broken for any reason.

<sup>2</sup> For security reasons, the Leondrino Pay app is a mobile payment app that has been kept slim on purpose. If your smartphone is lost or crashes, we can disable the existing connection and you can reinstall this mobile app at any time and connect it to your Leondrino Wallet again.

# <span id="page-3-0"></span>Get the Leondrino Wallet on Your Smartphone

## <span id="page-3-1"></span>How-to Guide for Android-based Devices

To have quick and easy access to your Leondrino Wallet, we do recommend creating a shortcut to this web application and placing it on the home screen of your smartphone. By doing so, you have your Leondrino Wallet as a web app on your smartphone.

To do so, follow the step-by-step guide below:

- Open the internet browser (e.g., Chrome) on your smartphone. Do not use the Google search bar for this!
- Now, type wallet.leondrino.com into the browser bar to open the login screen of the Leondrino Wallet.

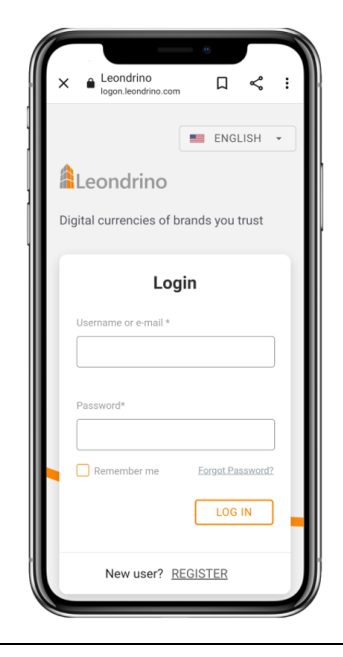

- Log into your Leondrino Wallet, as usual, using your credentials and the required OTP code.
- As soon as you are logged in, tap on the three-dots-icon in the top right corner of the screen to open the browser menu.

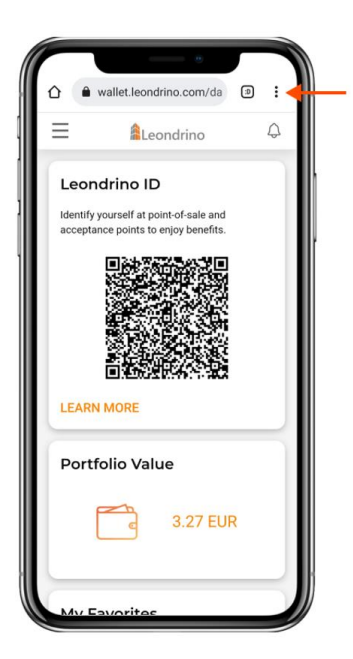

 $\triangle$ 

 $=$ 

Leong

Identifizie Akzeptan:

**MEHRE** 

Portfc

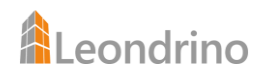

• In the browser menu, please select the menu item "add to home screen" to create the desired web app shortcut, which will be then automatically displayed on the home screen in form of the desired wallet app icon.

• A modal will open that gives you the option to enter a custom name for this web app shortcut.

Depending on the smartphone and browser you use, "Leondrino" or "Leondrino Wallet" will be displayed as the default name.

If only "Leondrino" is pre-filled, we recommend that you also add "Wallet" or change the name as you wish to distinguish this Leondrino Wallet app better from the Leondrino Pay app.

• After you have entered the name, tap on the button "add".

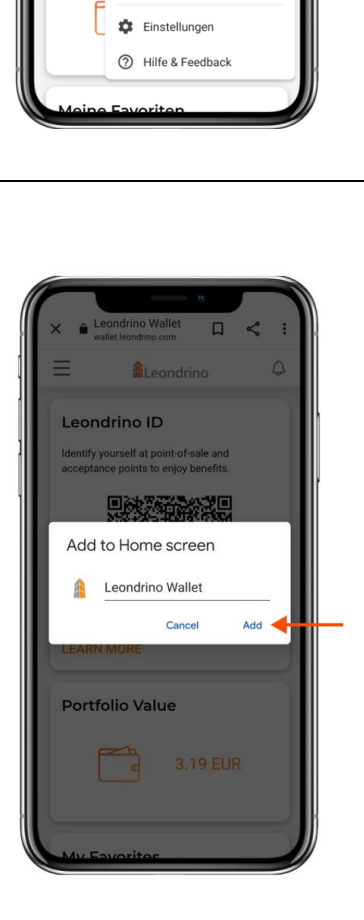

 $\bullet w \rightarrow \quad \ \ \, \star \quad \ \ \bullet \quad \ \ \, \circ \quad \ \ \, \circ$ 

 $\frac{4}{\sqrt{20}}$  Neuer Inkognitotab

 $\overline{\mathsf{Q}}$ 

 $\Box$ 

+ Neuer Tab

**C** Verlauf

<c Teilen... a Auf Seite suchen

O<sub>K</sub> Übersetzen... <sup>2</sup> Zum Startbildschirm zuf...

 $\Box$  Desktopwebsite

 $\vee$  Downloads  $\bigstar$  Lesezeichen Zuletzt geöffnete Tabs

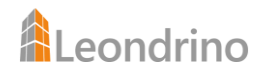

## Done!

You have successfully created the web app shortcut for your Leondrino Wallet, which is now displayed as a wallet app icon on the home screen of your smartphone. You can move and place it wherever you want.

We recommend that you place this wallet app icon right next to the Leondrino Pay app icon. This way, you always have both apps quickly at hand.

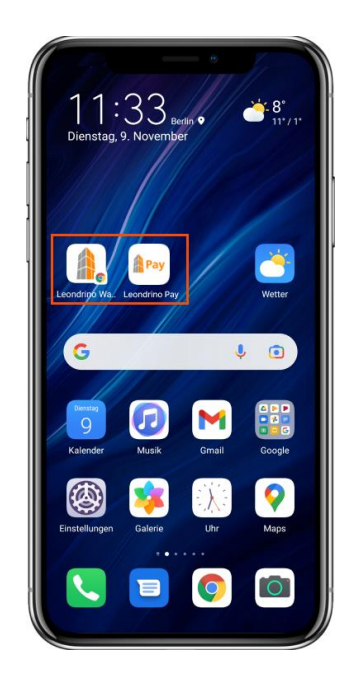

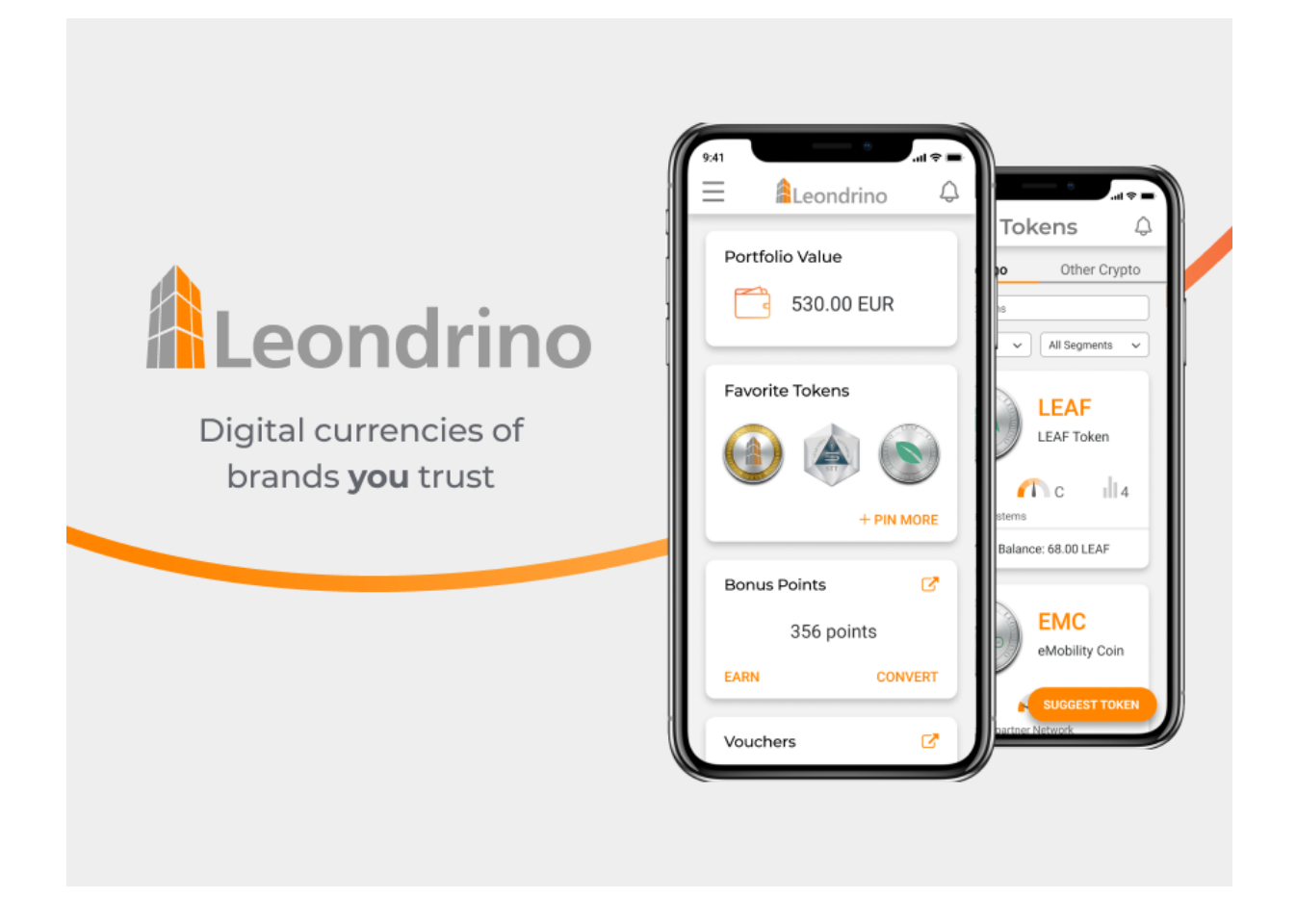

## <span id="page-6-0"></span>How-to Guide for iOS-based Devices

To have quick and easy access to your Leondrino Wallet, we do recommend creating a shortcut to this web application and placing it on the home screen of your smartphone. By doing so, you have your Leondrino Wallet as a web app on your smartphone.

To do so, follow the step-by-step guide below:

- Open the internet browser (e.g., Safari) on your smartphone. Do not use the search bar of your smartphone!
- Now, type wallet.leondrino.com into the browser bar to open the login screen of the Leondrino Wallet.

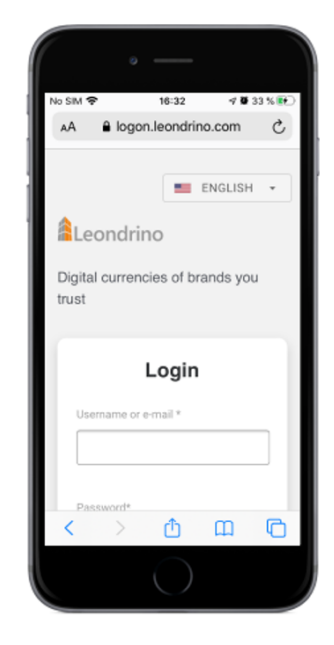

- Log into your Leondrino Wallet, as usual, using your credentials and the required OTP code.
- As soon as you are logged in, tap on the share icon in the bottom middle of the screen to open the browser menu.

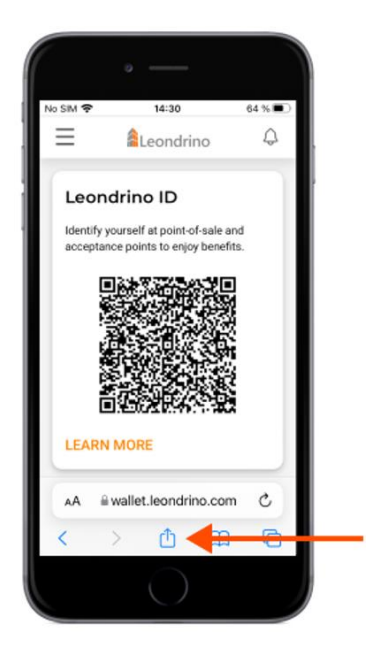

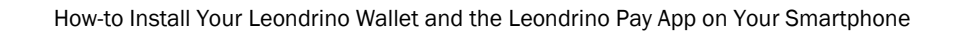

In the browser menu, scroll down to find the menu item "Add to Home Screen".

ALeondrino

Tap on this menu item to create the desired web app shortcut, which will be then automatically displayed on the home screen in form of the desired wallet app icon.

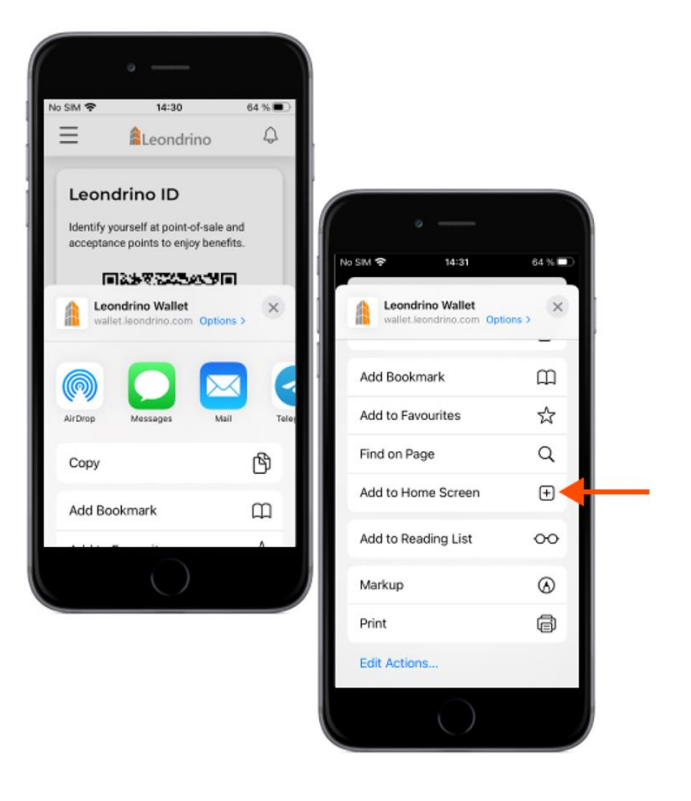

• A modal will open that gives you the option to enter a custom name for this web app shortcut.

Depending on the smartphone and browser you use, "Leondrino" or "Leondrino Wallet" will be displayed as the default name.

If only "Leondrino" is pre-filled, we recommend that you also add "Wallet" or change the name as you wish to distinguish this Leondrino Wallet app better from the Leondrino Pay app.

• After you have entered the name, tap on the button "Add" in the top right corner of the screen.

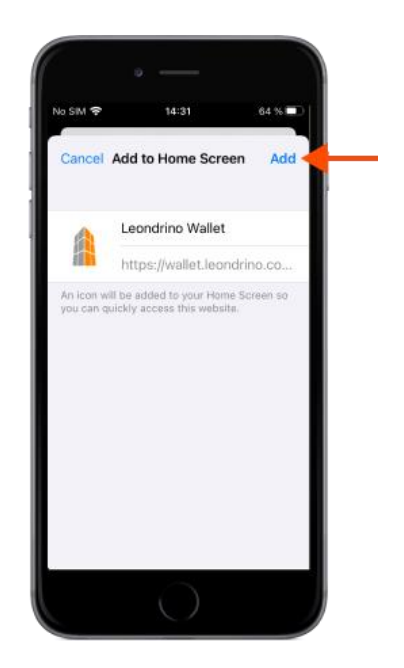

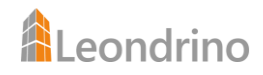

#### Done!

You have successfully created the web app shortcut for your Leondrino Wallet, which is now displayed as a wallet app icon on the home screen of your smartphone. You can move and place it wherever you want.

We recommend that you place this wallet app icon right next to the Leondrino Pay app icon. This way, you always have both apps quickly at hand.

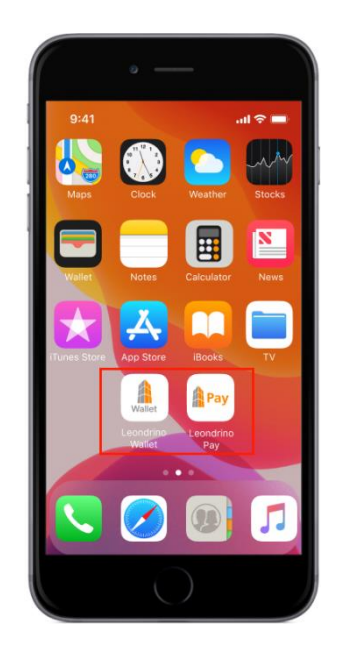

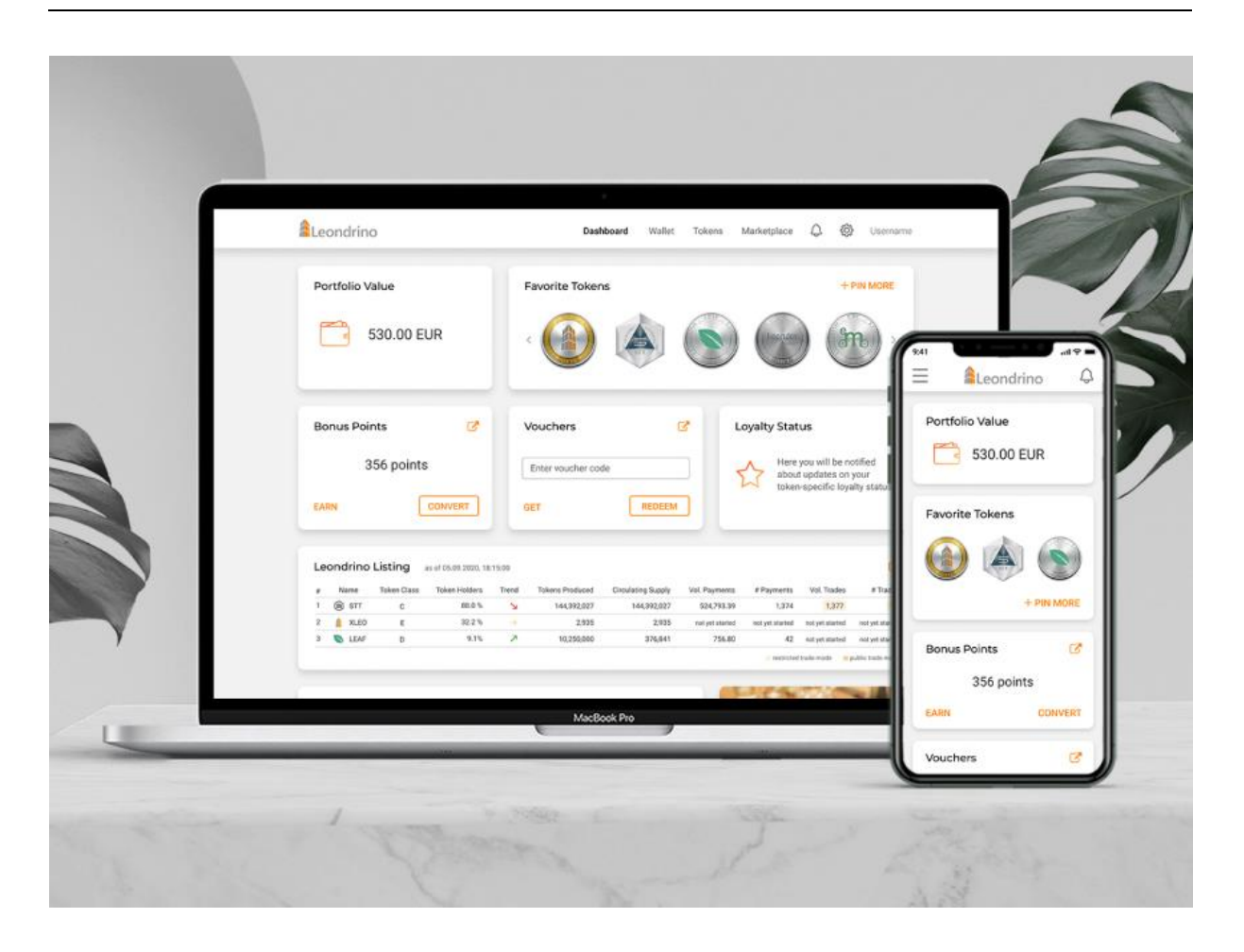

## <span id="page-9-0"></span>Get the Leondrino Pay App on Your Smartphone

The Leondrino Pay app is the perfect addition to your Leondrino Wallet to make safe and easy payments with branded currencies both online and on-site.

Open the app store for your smartphone and type Leondrino Pay into the search bar.

You can recognize the Leondrino Pay app by this app icon:

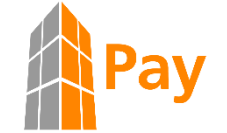

The Leondrino Pay App is available as download on

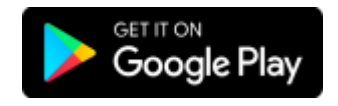

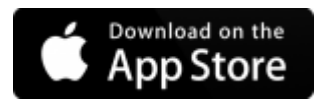

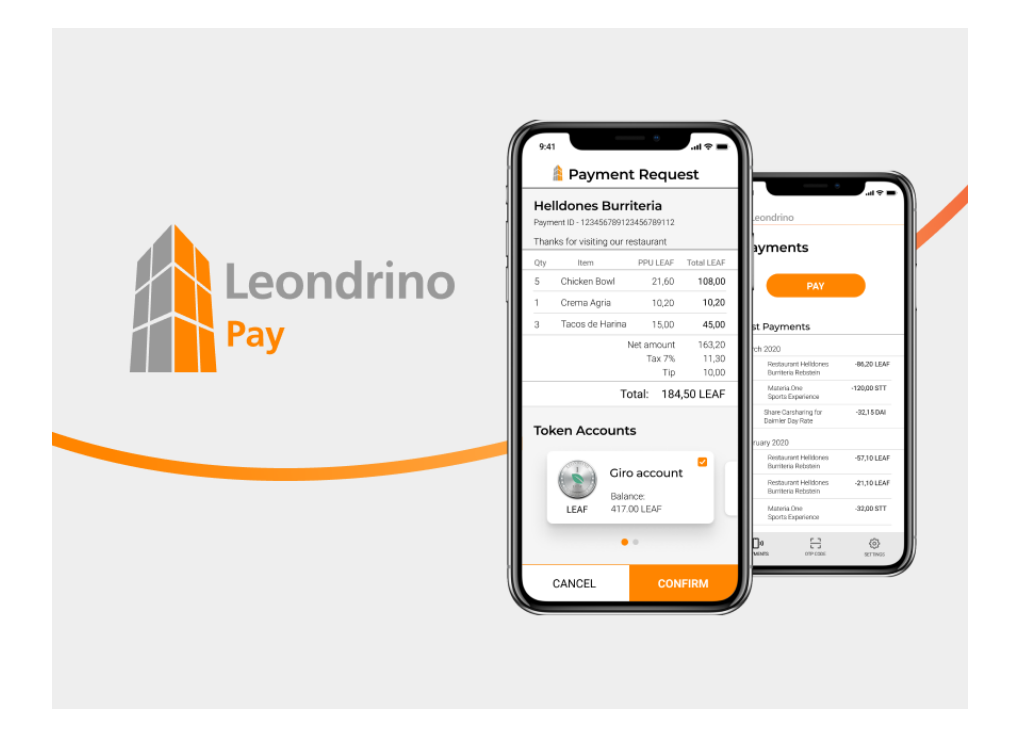

# <span id="page-10-0"></span>How to Connect Your Leondrino Pay App with Your Leondrino **Wallet**

For quick and easy handling, we recommend using two devices to connect the Leondrino Pay App to your Leondrino Wallet. Either have a second phone, tablet, or computer ready for this.

You can both [watch a video](https://youtu.be/bGQluktjPxc) of our step-by-step guide or read and follow the steps below:

1. Install the [Leondrino Pay](https://www.leondrino.com/leondrino-pay/) app on your smartphone.

 $\mathbb{A}$ l eondrino

- 2. Log into your Leondrino wallet on the second device.
	- a) If you have not yet activated two-factor authentication, a QR code will be displayed to you during login process.
	- b) Otherwise, log in as usual and open the menu item "Two-Factor Authentication" in the settings of your Leondrino user profile within your Leondrino wallet.
- 3. Then open the Leondrino Pay app on your smartphone and go through the introductory steps until you have reached the point "Connect to Leondrino Wallet". Then tap on "CONNECT" at the bottom of the app and accept the [Terms of Use for](https://www.leondrino.com/terms-and-policies/)  [Leondrino Pay.](https://www.leondrino.com/terms-and-policies/)
- 4. Now connect the app on your smartphone to your wallet by

a) scanning the QR code that is displayed to you during login process on the second device.

b) opening the menu item "Two-Factor-Authentication" within your wallet, disconnect the authenticator app you have used up to now ( $\geq$  click on the trash can symbol) and then scan the QR code that is now displayed.

NOTE: If you are not able to scan the QR code, you can alternatively enter the KEY code provided in the menu item "Two-Factor-Authentication" in the settings view of your Leondrino Wallet into the corresponding entry field in the Leondrino Pay app.

5. The Leondrino Pay app on your smartphone will now provide you with a six-digit code (OTP code).

NOTE: The OTP code is regenerated approximately every 30 seconds and can only be used once within these 30 seconds.

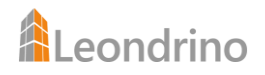

6. Now enter this six-digit OTP code from the Leondrino Pay app on your smartphone into the input field for the OTP code in your wallet to start the activation of the twofactor authentication and the connection of your mobile device with your wallet.

NOTE: Make sure that you click or tap on SAVE as long as the entered OTP code is still valid. We recommend providing a device name and/or app name to help you manage your OTP devices. This is useful so that our support team can help you in the event of a potential loss or crash of your smartphone to identify this device and to deactivate the connection to this device.

7. Now click on CONTINUE TO LOGIN at the bottom of the app. You will then see the Login screen, where you now login for the first time. NOTE: This click, and the initial login are necessary to successfully complete the connection of the app on your smartphone with your Leondrino Wallet.

Once you have successfully completed steps 1 through 7, the two-factor authentication is enabled for your Leondrino Wallet, and you can use it to sign in and authorize transactions in your Leondrino Wallet using the Leondrino Pay app.

It's that simple!

Now your Leondrino Pay App is connected to your Leondrino Wallet and from now on.

#### NOTE:

You can now log into the Leondrino Wallet and the Leondrino Pay app with the same credentials.

#### TIP:

For even more convenience, we recommend activating biometric authentication in the Leondrino Pay app, provided your smartphone supports it. Depending on the device, this can be a fingerprint, face recognition or an iris scan. This way you can use your device's biometric authentication to faster login to the app and safely authorize your transactions.